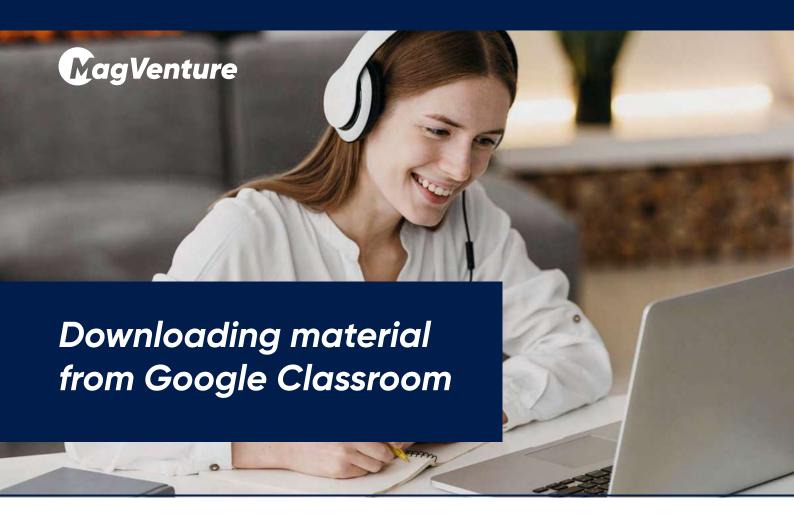

# DOWNLOADING VIDEOS

### 1. Navigate to the Video Post:

Find the video you want to download in your Google Classroom stream.

## 2. Click on the Three Dots:

Located in the upper-right corner of the video post, click on the three dots to reveal the menu.

#### 3. Select "Download":

From the menu options, choose the "Download" option. Your video will be saved to your device for offline viewing.

## DOWNLOADING PDF FILES

#### 1. Access the PDF File:

Locate the PDF file within the Google Classroom materials section.

## 2. Click on the PDF Link:

Simply click on the link to the PDF file. This will open the document in a new tab or window.

#### 3. Download the PDF:

Once the PDF file is open, look for a download icon or an option to download the document. Click on it to save the PDF to your device.

# **SAVING PICTURES**

# 1. Locate the Image:

Find the picture you wish to save within the Google Classroom stream or assignments.

### 2. Right-Click or Tap and Hold:

Depending on your device, right-click on the image or tap and hold it. This will reveal a menu.

## 3. Choose "Save Image":

From the menu, select the "Save Image" option to store the picture on your device.